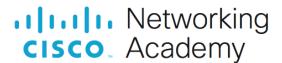

# 10.3.4 Packet Tracer - Connect a Router to a LAN (Instructor Version)

**Instructor Note**: Red font color or gray highlights indicate text that appears in the instructor copy only.

# **Addressing Table**

| Device | Interface    | IP Address      | Subnet Mask     | Default Gateway |
|--------|--------------|-----------------|-----------------|-----------------|
| R1     | G0/0         | 192.168.10.1    | 255.255.255.0   | N/A             |
|        | G0/1         | 192.168.11.1    | 255.255.255.0   | N/A             |
|        | S0/0/0 (DCE) | 209.165.200.225 | 255.255.255.252 | N/A             |
| R2     | G0/0         | 10.1.1.1        | 255.255.255.0   | N/A             |
|        | G0/1         | 10.1.2.1        | 255.255.255.0   | N/A             |
|        | S0/0/0       | 209.165.200.226 | 255.255.255.252 | N/A             |
| PC1    | NIC          | 192.168.10.10   | 255.255.255.0   | 192.168.10.1    |
| PC2    | NIC          | 192.168.11.10   | 255.255.255.0   | 192.168.11.1    |
| PC3    | NIC          | 10.1.1.10       | 255.255.255.0   | 10.1.1.1        |
| PC4    | NIC          | 10.1.2.10       | 255.255.255.0   | 10.1.2.1        |

# **Objectives**

Part 1: Display Router Information

**Part 2: Configure Router Interfaces** 

Part 3: Verify the Configuration

# **Background**

In this activity, you will use various **show** commands to display the current state of the router. You will then use the Addressing Table to configure router Ethernet interfaces. Finally, you will use commands to verify and test your configurations.

**Note**: The routers in this activity are partially configured. Some of the configurations are not covered in this course but they are provided to assist you in using verification commands.

**Instructor Note**: The serial interfaces are already configured and active. In addition, routing is configured using OSPF. This is done so that this activity is ready to provide complete output from **show** commands when the student configures and activates the Ethernet interfaces.

# **Part 1: Display Router Information**

## Step 1: Display interface information on R1.

**Note**: Click a device and then click the **CLI** tab to access the command line directly. The console password is **cisco**. The privileged EXEC password is **class**.

a. Which command displays the statistics for all interfaces configured on a router?

#### show interfaces

b. Which command displays the information about the Serial 0/0/0 interface only?

#### show interface serial 0/0/0

- c. Enter the command to display the statistics for the Serial 0/0/0 interface on R1 and answer the following questions:
  - 1) What is the IP address configured on R1?

#### 209.165.200.225/30

2) What is the bandwidth on the Serial 0/0/0 interface?

## **1544 kbits**

- d. Enter the command to display the statistics for the GigabitEthernet 0/0 interface and answer the following questions:
  - 1) What is the IP address on **R1**?

## There is no IP address configured on the GigabitEthernet 0/0 interface.

2) What is the MAC address of the GigabitEthernet 0/0 interface?

#### 000d.bd6c.7d01

3) What is the bandwidth (BW) of the GigabitEthernet 0/0 interface?

## 1000000 kbits

## Step 2: Display a summary list of the interfaces on R1.

a. Which command displays a brief summary of the current interfaces, interface status, and the IP addresses assigned to them?

## show ip interface brief

- b. Enter the command on each router and answer the following questions:
  - 1) How many serial interfaces are there on R1 and R2?

#### Each router has 2 serial interfaces.

2) How many Ethernet interfaces are there on R1 and R2?

## R1 has 6 Ethernet interfaces and R2 has 2 Ethernet interfaces.

3) Are all the Ethernet interfaces on **R1** the same? If no, explain the difference(s).

No, they are not. There are two Gigabit Ethernet interfaces and 4 Fast Ethernet interfaces. Gigabit Ethernet interfaces support speeds of up to 1,000,000,000 bits per second and Fast Ethernet interfaces support speeds of up to 1,000,000 bits per second.

#### Step 3: Display the routing table on R1.

a. What command displays the contents of the routing table?

## show ip route

- b. Enter the command on **R1** and answer the following questions:
  - 1) How many connected routes are there (uses the **C** code)?

1

2) Which route is listed?

## 209.165.200.224/30

3) How does a router handle a packet destined for a network that is not listed in the routing table?

A router will only send packets to a network listed in the routing table. If a network is not listed, the packet will be dropped.

# **Part 2: Configure Router Interfaces**

# Step 1: Configure the GigabitEthernet 0/0 interface on R1.

a. Enter the following commands to address and activate the GigabitEthernet 0/0 interface on R1:

```
R1(config)# interface gigabitethernet 0/0
R1(config-if)# ip address 192.168.10.1 255.255.255.0
R1(config-if)# no shutdown
%LINK-5-CHANGED: Interface GigabitEthernet0/0, changed state to up
%LINEPROTO-5-UPDOWN: Line protocol on Interface GigabitEthernet0/0, changed state to up
```

b. It is good practice to configure a description for each interface to help document the network. Configure an interface description that indicates the device to which it is connected.

```
R1(config-if) # description LAN connection to S1
```

c. R1 should now be able to ping PC1.

```
R1(config-if)# end
%SYS-5-CONFIG_I: Configured from console by console
R1# ping 192.168.10.10

Type escape sequence to abort.
Sending 5, 100-byte ICMP Echos to 192.168.10.10, timeout is 2 seconds:
.!!!!
```

Success rate is 80 percent (4/5), round-trip min/avg/max = 0/2/8 ms

# Step 2: Configure the remaining Gigabit Ethernet Interfaces on R1 and R2.

- a. Use the information in the Addressing Table to finish the interface configurations for **R1** and **R2**. For each interface, do the following:
  - 1) Enter the IP address and activate the interface.
  - 2) Configure an appropriate description.
- b. Verify interface configurations.

## Step 3: Back up the configurations to NVRAM.

Save the configuration files on both routers to NVRAM. What command did you use?

## copy run start

# Part 3: Verify the Configuration

## Step 1: Use verification commands to check your interface configurations.

a. Use the **show ip interface brief** command on both **R1** and **R2** to quickly verify that the interfaces are configured with the correct IP address and are active.

How many interfaces on R1 and R2 are configured with IP addresses and in the "up" and "up" state?

#### 3 on each router

What part of the interface configuration is NOT displayed in the command output?

#### The subnet mask

What commands can you use to verify this part of the configuration?

#### show run, show interfaces, show ip protocols

- b. Use the **show ip route** command on both **R1** and **R2** to view the current routing tables and answer the following questions:
  - 1) How many connected routes (uses the **C** code) do you see on each router?

#### 3

2) How many OSPF routes (uses the O code) do you see on each router?

#### Both R1 and R2 show 2 OSPF routes.

3) If the router knows all the routes in the network, then the number of connected routes and dynamically learned routes (OSPF) should equal the total number of LANs and WANs. How many LANs and WANs are in the topology?

5

4) Does this number match the number of C and O routes shown in the routing table?

yes

**Note**: If your answer is "no", then you are missing a required configuration. Review the steps in Part 2.

# Step 2: Test end-to-end connectivity across the network.

You should now be able to ping from any PC to any other PC on the network. In addition, you should be able to ping the active interfaces on the routers. For example, the following tests should be successful:

- From the command line on PC1, ping PC4.
- From the command line on R2, ping PC2.

Note: For simplicity in this activity, the switches are not configured. You will not be able to ping them.